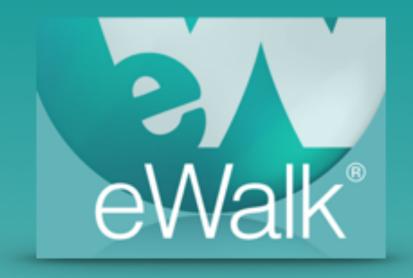

## Creating Value Lists

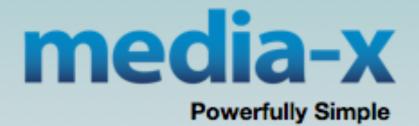

## **Value Lists**

The 'Value List' button is used to create Value Lists. Value Lists are lists of items that are used in **Droplists** and **Rubrics**. Value Lists are also used to 'rate' checklist items. Thus you could have a Value List with items such as 'good', 'needs repairs', and 'should be replaced', that would be used to *rate* a checklist of technological items instead of just checking the items off as with a typical checklist.

## Creating a Value List

Value Lists are created by selecting 'Value List' to display the Value List edit window (Fig. 1) which has a list of the current Value Lists and a button to create new ones. There is a checkbox beside each value list and you can select several at a time and then delete them with the *Delete* button. The column '# TEM' shows the number of templates that are using each Value List, and

|                                            | Templates |       | Elements | Check                          | lists | Value Lists |
|--------------------------------------------|-----------|-------|----------|--------------------------------|-------|-------------|
| <b>※ New</b> - Search value list by name - |           |       |          |                                |       |             |
|                                            | Delete    | # TEM | # ELE    |                                |       |             |
|                                            |           | -     | -        |                                |       |             |
|                                            | > ?       | 1     | 0        | Quality of Student Application |       |             |
|                                            | ?         | 0     | 0        | Quality Rating                 |       |             |

Figure 1 The Value List edit window

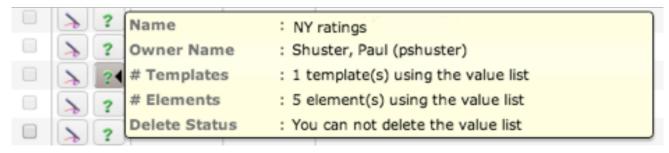

Figure 2 Value List information window

Mousing over the question mark will show details about a Value List (Figure 2), and if a Value List is being used anywhere, you will not be able to delete it.

To create a new Value List, select the *New* button (Fig. 1). You are presented with a new window (Fig. 3) and you can copy an existing value list, and then modify it, or create a new one by naming it, entering an item and selection the *Add* button.

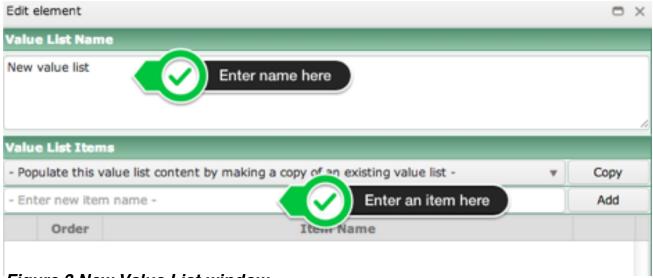

Figure 3 New Value List window

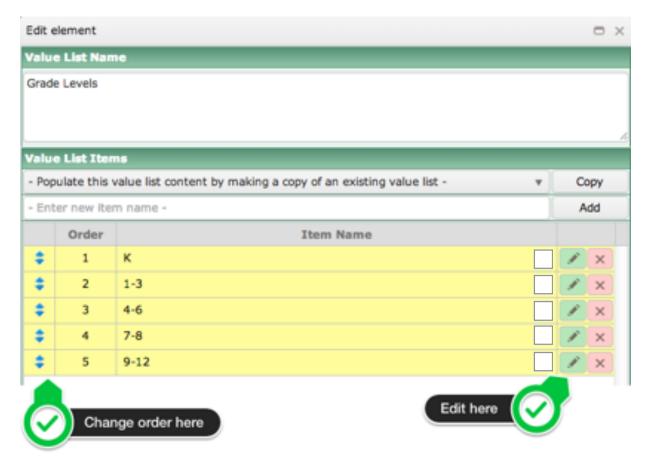

Figure 4: Editing a Value List

As you add items to your list, you can change the order by selecting the dragging icon and dragging them, by selecting the edit icon, or by selecting the delete icon (Fig. 4).

If you edit an item, the 'edit' icon (a pencil) changes to a 'check mark' (Fig. 5) and you need to save that particular item by selecting the check mark, or cancelling the edit by selecting the 'cancel box' beside the check mark.

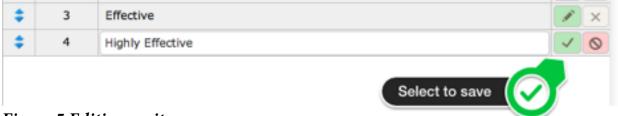

Figure 5 Editing an item

When reporting, the graphing colors of elements is controlled by the graphing software. However you can control the colors used for each value list I item by changing the default empty color box to a color of your choice, by selecting edit and then clicking on the color box as shown in figure 6. When used in a report, the graph produced for the drop down list in Figure 7 will be controlled by the assigned colors.

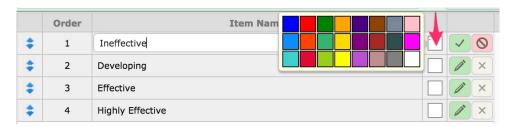

Figure 6- Assigning colors to a Value List

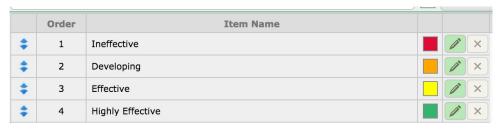

Figure 7 - A Value List with colors to be used in graphing

When you Value List is completed, you can save and leave the window by selecting *Save & Close* at the bottom of the window (Fig. 8).

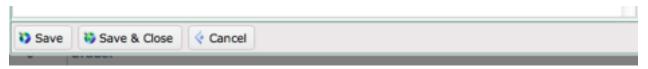

Figure 8- Saving a Value List